# **INSTRUCTIVO PARA LA CARGA DE ABSTRACTS EN MEDUCAR**

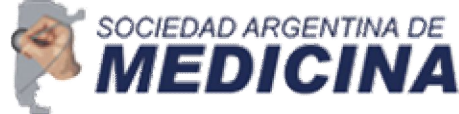

## **INTRODUCCIÓN**

Estimado colega, este sencillo instructivo tiene por objeto facilitar la carga de su abstract en la plataforma online de Meducar.

Antes de comenzar con la carga, le recomendamos imprima este material para consultarlo en cualquier instancia del proceso.

## **LINK DE ACCESO**

Para iniciar la carga, deberá dirigirse al siguiente link y completar los datos allí solicitados: http://www.meducar.com.ar/congress/viewcongress.php?id=39

## **PANTALLA DE CARGA**

Una vez completados sus datos, será direccionado a la pantalla de carga de abstracts: El responsable es la persona que carga o sube el trabajo y mantiene al comunicación

con el comité científico. Si es además autor, debe cargarse con el botón + de autores

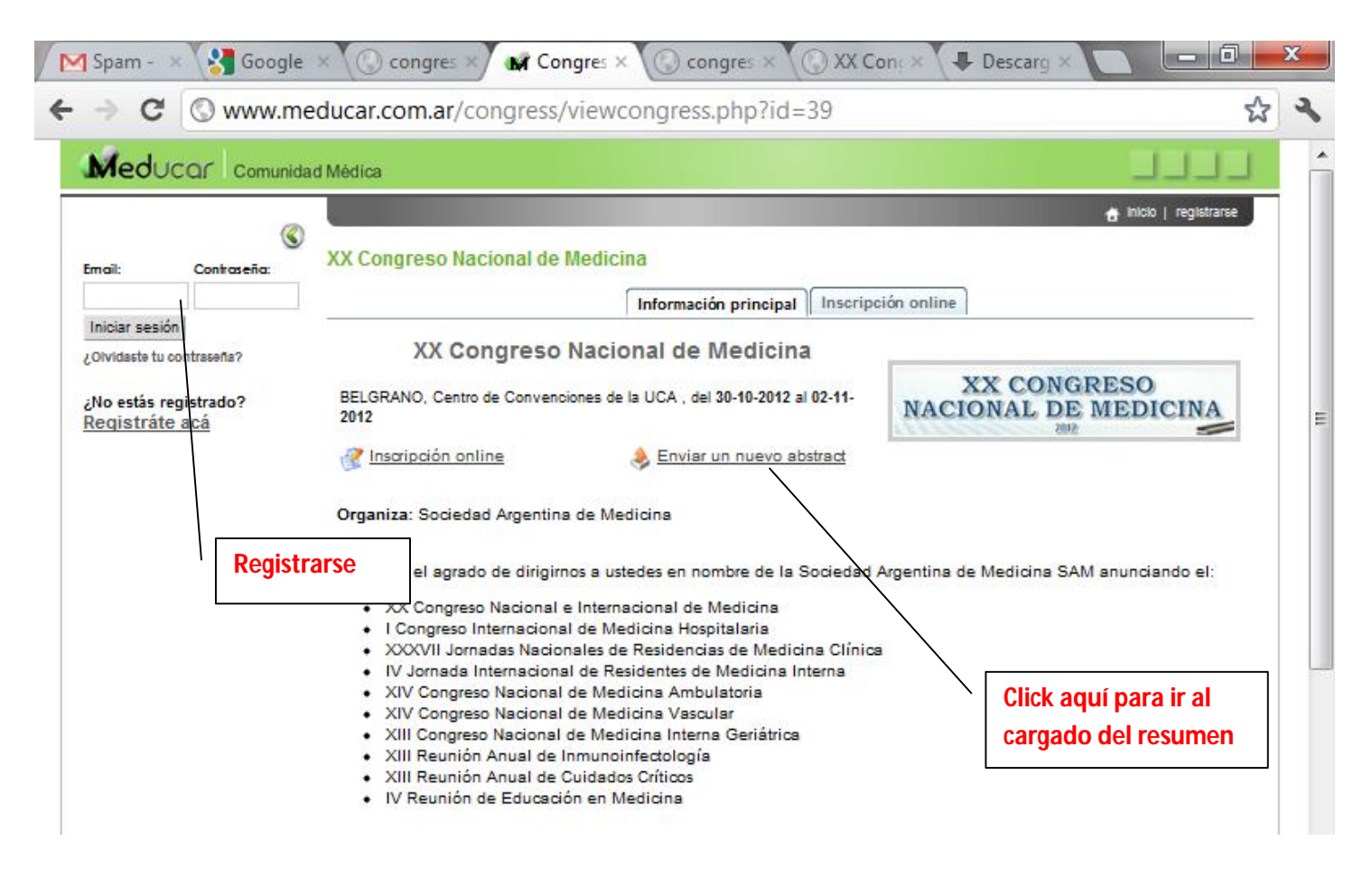

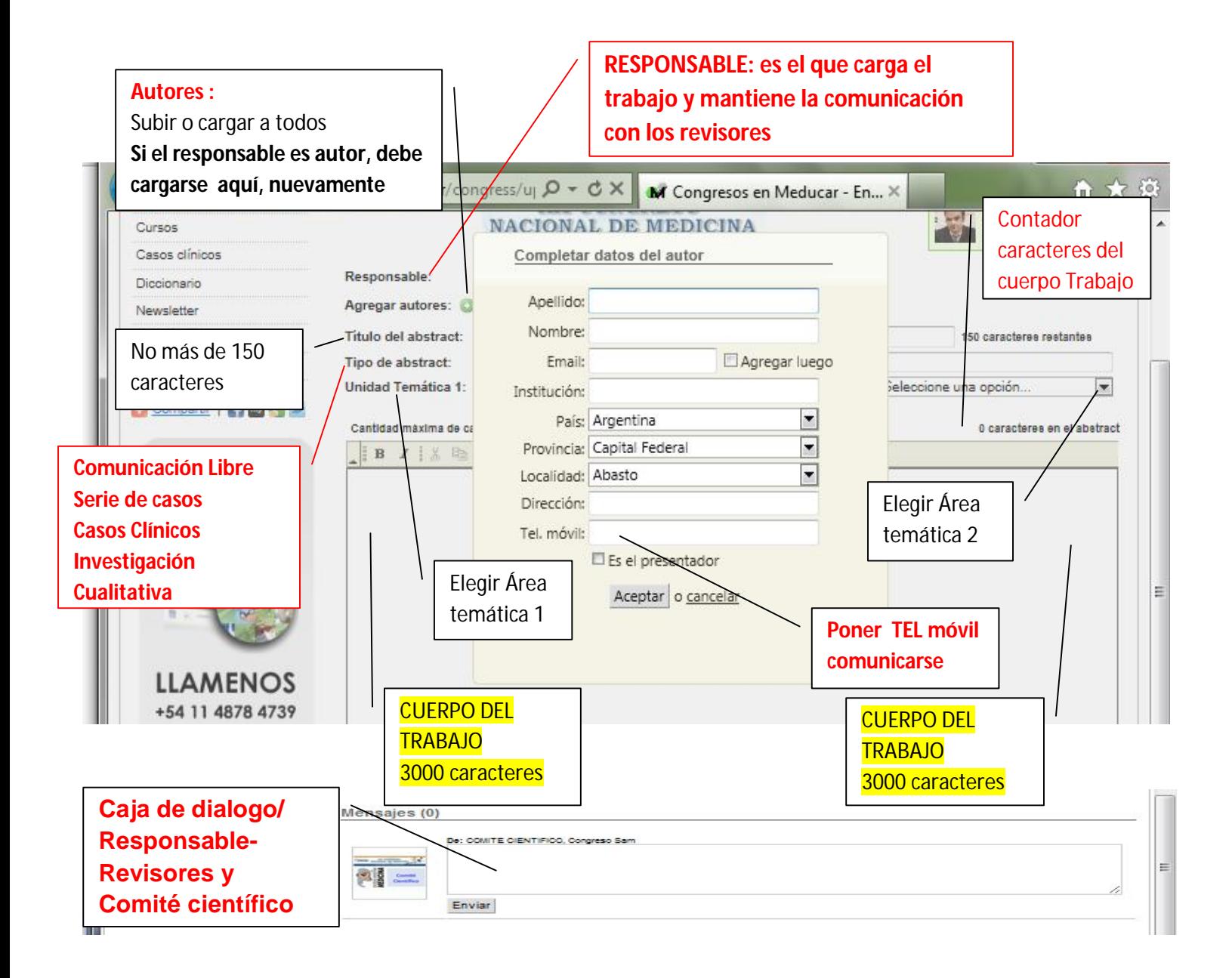

Recuerde que debe cargar todos los datos solicitados para poder enviar el abstract correctamente. Si desea continuar en otro momento, simplemente guarde su abstract en el borrador para proseguir la tarea más adelante. Para ello, presione en el botón "Guardar en Borrador" que se encuentra en la parte inferior de la pantalla.

**El RESPONSABLE:** es el usuario que tiene acceso al cargado ,edición y dialogo con revisores del trabajo. Si además es autor, **debe cargarse nuevamente con el boton verde + autores**

#### **CARGA DE DATOS DE INSTITUCIÓN:**

Corresponde al nombre de la Institución, su localización (País, Provincia, Localidad, Dirección) y Teléfono.

#### **CARGA DE DATOS DE AUTORES Y CO-AUTORES:**

Para iniciar la carga de los datos de los Co-autores del abstract, presione en el botón tal como se muestra en la siguiente figura:

Cada vez que desee cargar un nuevo Co-autor para su abstract, vuelva a presionar en el botón

En el caso de que desee editar o eliminar los datos de los Co-Autores cargados anteriormente, deberá presionar en los botones y respectivamente**. El presentador / expositor** debe ser cargado en la caja correspondiente

Tal cómo se muestra en la siguiente figura:

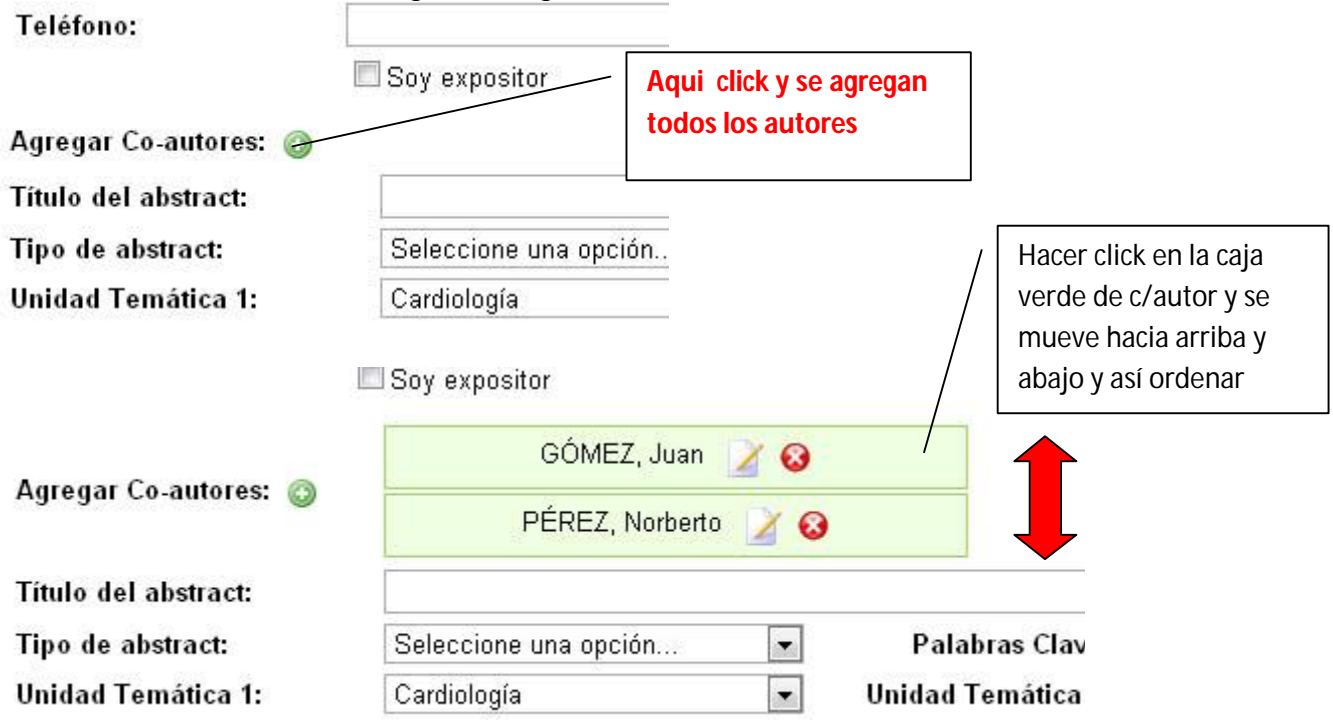

**Una vez subidos todos los autores , us puede ubicarlos** en orden que debe aparecer impreso el 1° autor arriba y el último abajo**, moviendo las cajas verdes con el señalador del mouse**

#### **CARGA DE ABSTRACT**

Una vez cargados los datos de el/los Co-autor/es, puede proseguir cargando los datos del abstract propiamente dicho:

**Título:** Recuerde que sólo puede utilizar 150 caracteres. Para mayor facilidad, en la pantalla se le indicará cuántos caracteres restan para llegar a esa cifra.

**Tipo de Abstract:** Deberá seleccionar sólo una de las cuatro opciones disponibles: *Comunicación Libre Serie de Casos Caso Clínico Investigación Cualitativa Programas y Proyectos*

**Palabras Clave:** Las "Key Words" o "Palabras Claves" son palabras que están relacionadas con la temática general de su abstract. Debe introducir al menos una palabra clave.

**Unidad Temática 1 y 2:** Las Unidades Temáticas que Usted debe seleccionar corresponden con el área de especialidad sobre la cual versa su abstract. Deberá seleccionar una principal (Unidad Temática 1) y una alternativa o secundaria (Unidad Temática 2).*El Comité científico adjudicará la presentación de los trabajos acorde a las elecciones temáticas de los autore*s

**Cuerpo del Abstract:** Para su mayor comodidad, en el espacio asignado al cuerpo del abstract puede copiar y pegar directamente desde su programa de edición de texto habitual (por ejemplo, Microsoft Word).

POR FAVOR PARA QUE SALGA BIEN TENGA EL CUERPO DEL TRABAJO EN ARIAL 10 COPIE Y PEGE EN EL CUERPO DE LA PLATAFORMA

Contiene un contador de caracteres que se visualiza arriba a la izquierda de la caja/cuerpo del trabajo (hasta 3000 caracteres)

*No poner autores e instituciones en el cuerpo del trabajo, ya que fue cargado previamente* 

#### **PARA FINALIZAR**

Una vez cargados todos los datos, presione en el botón "Enviar". De este modo, su Abstract será presentado el Comité Revisor para su consideración y usted recibirá novedades en su casilla de correo electrónico.

Si luego de enviado su abstract desea introducir modificaciones en el mismo, o dar de alta a nuevos Coautores, deberá acceder a su cuenta en Meducar y dirigirse al apartado "Abstracts".

Una vez allí podrá ver sus abstracts y editarlos a su gusto. También allí podrá ver los abstract que envió a "Borrador" para continuar luego con su carga.

### **REVISION de TRABAJOS:**

**Una vez enviado el trabajo, tiempo después recibirá una confirmación del mismo y podrá corregir reeditando el trabajo No hace falta volver a subir el trabajo para corregirlo YA QUE SE PUEDE REEDITAR** *Solo puede reeditar el responsable del cargado del trabajo*

**Además debajo del trabajo se visualiza un caja de diálogo tipo chat, que contiene mensajes entre el organizador, el revisor y el responsable del cargado del trabajo.**

**Por favor es imperioso que respondan las sugerencias del revisor o del comité científico, para que su trabajo sea aprobado y aceptado**

#### **CONSULTAS Y SUGERENCIAS:**

**se puede enviar mensajes al comité científico y al revisor, vía mensajería en la caja de diálogo**

**Saludos COMITÉ CIENTIFICO**